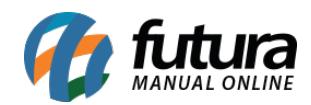

**Sistema:** Futura Server

**Caminho:** Cadastros > Estoque > Produto

**Referência:** FS12

**Versão:** 2020.10.05

**Como funciona:** O menu **Cadastro de Produto** é utilizado para registrar os produtos que a empresa irá fornecer aos seus clientes. Este cadastro é obrigatório para diversas outras funcionalidades do sistema, como por exemplo, fazer vendas e outras opções.

Para cadastrar os produtos acesse o caminho indicado acima, clique em *F2 Novo* e o sistema abrirá a tela abaixo:

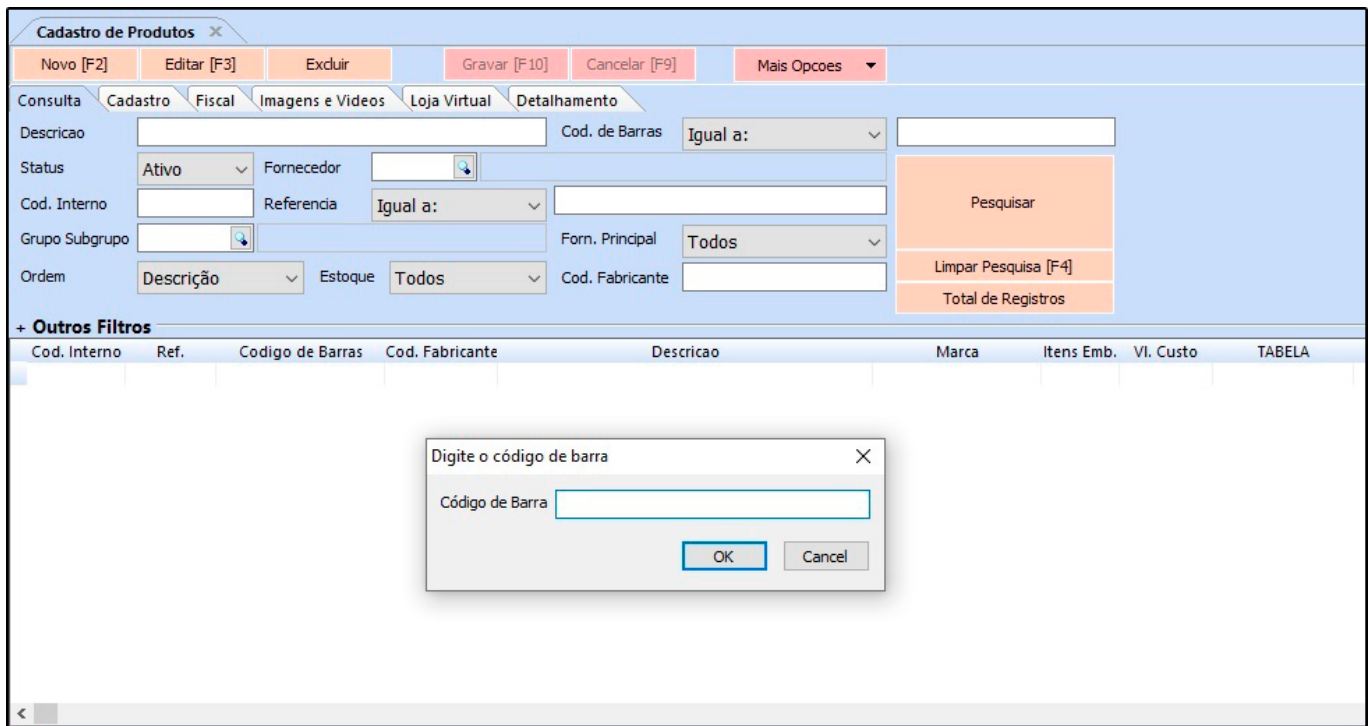

Ao clicar em **F2 Novo** o sistema irá trazer o campo "**Digite o Código de Barra**". Neste momento é possível cadastrar um código de barras específico para o determinado produto, podendo utilizar um leitor de código de barras para efetuar este procedimento.

Caso contrario, clique em **OK** e o sistema criará automaticamente um código de barras e

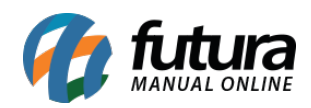

# abrirá a **Aba Cadastro**:

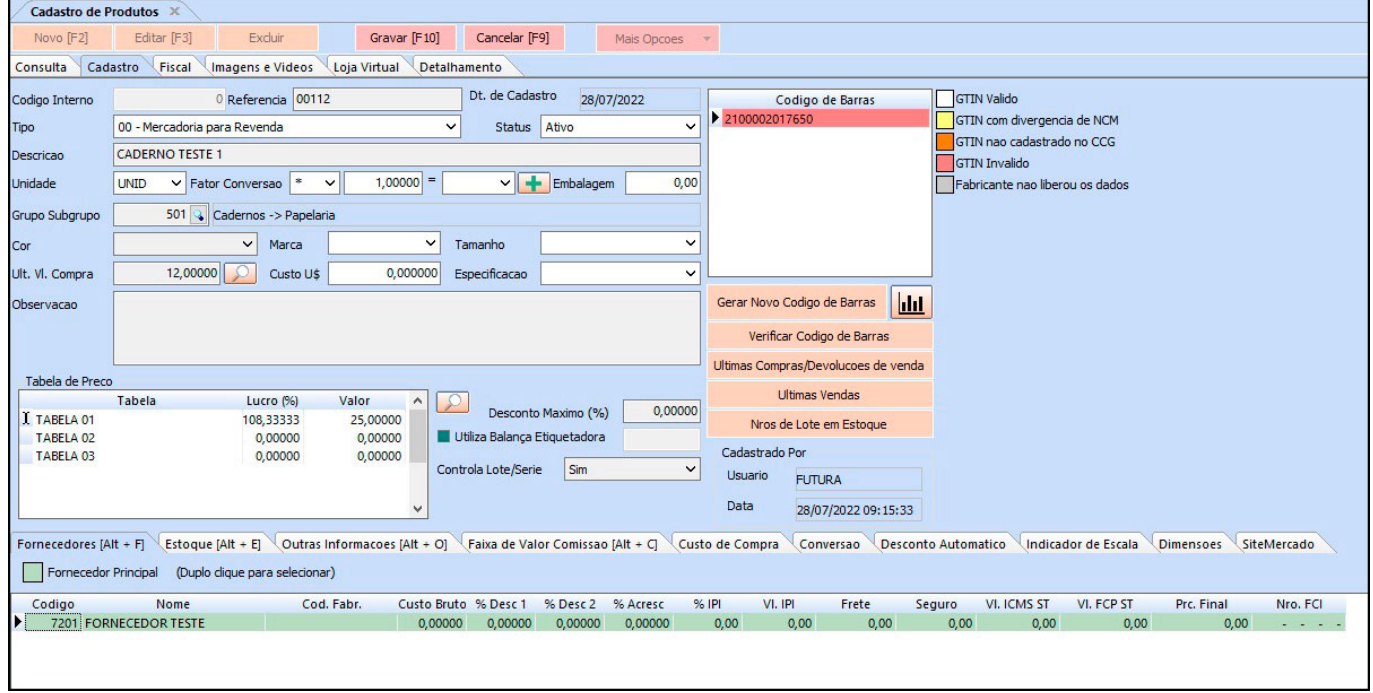

Acessando a aba cadastro, será necessário informar:

*Tipo de Produto:* Por padrão vem preenchido com o a opção "00 – Mercadoria para Revenda", mas deve-se alterar conforme a utilidade do produto.

*Descrição:* O nome do produto.

**Unidade:** A unidade relativa ao produto;

**Fator de Conversão:** É possível utilizar mais de um tipo de unidade para a mercadoria, como por exemplo:

### **Exemplo 1 com fator de conversão (Multiplicação)**

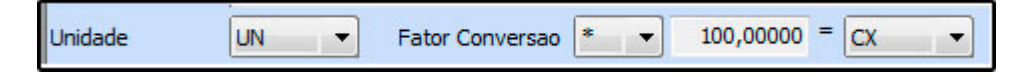

UN  $1*100 = 1$  caixa com 100 produtos

Ex: No exemplo utilizado o produto é uma caixa de canetas esferográficas que contem 100

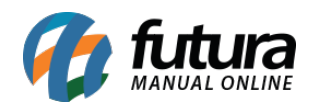

unidades. A venda deste item será unitária.

Vale lembrar que o campo **Unidade** refere-se a unidade que seu produto será vendido e também a maneira pelo qual seu estoque será controlado. (neste exemplo por unidades)

# **Exemplo 2 com fator de conversão (Divisão)**

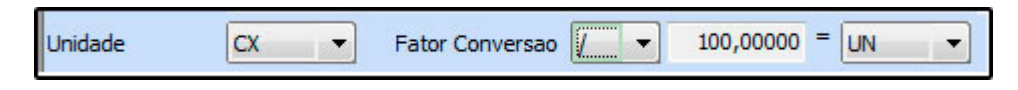

 $1$  Cx/100 = 1 unidade

Ex: A venda deste item será por caixas.

Vale lembrar que o campo Unidade refere-se a unidade que seu produto será vendido e também a maneira pelo qual seu estoque será controlado. (neste exemplo por caixas)

**Obs**: O fator conversão pode ser utilizado também na configuração do código de barras por pacote, que são utilizados para quem trabalham com vendas de códigos específicos para pacotes, e que são convertidos em unidades.

Para entender melhor como funciona o processo de configuração acesse o link abaixo:

# [Fator de Conversão – FAQ26](http://manual.futurasistemas.com.br/manual-do-sistema/fator-de-conversao-faq26/)

**Cor, Marca**, **Tamanho** e *Especificação:* Dependendo do tipo de produto, poderá ser informado no cadastro as cores, tamanhos e algumas especificações.

Para inserir estas informações na mercadoria primeiro é necessário cadastrá-las através dos seguintes menus: *Marca, Cor, Tamanho e Especificação ou diretamente no combobox das opções no botão Incluir Novo (F5).*

**Gerar Novo Código de Barras:** É possível gerar através desta opção um novo código de barras para o determinado produto. Vale lembrar que o sistema aceita mais de um código de barras para o mesmo produto.

*Verificar Código de Barras:* O sistema verifica se o código de barras que foi cadastrado esta no formato EAN13.

*Ultimas Compras/Devoluções de Venda:* O sistema trás as últimas compras feitas, as devoluções e as importações caso haja, para o determinado produto, caso o usuário queira é possível filtrar todas as compras, incluindo transferências e ajustes através do atalho F10 e apenas compras no atalho F9. Ao clicar no grid de Ultimas Compras é possível abrir a tela de pedido de compra, diretamente do cadastro do produto;

*Ultimas Vendas:* O sistema trás as últimas vendas feitas, as devoluções e as importações caso haja, para o determinado produto, caso o usuário queira é possível filtrar todas as vendas, incluindo transferências e ajustes através do atalho F10 e apenas vendas no atalho F9. Ao clicar no grid de Ultimas Vendas é possível abrir a tela de pedido de venda, diretamente do cadastro do produto;

**Nros de lote em Estoque:** Nesta opção é possível visualizar o número de lote do produto.

*Ult. Vl. Compra:* Deve-se inserir neste campo o valor referente ao custo da mercadoria, ou seja, o quanto se pagou para adquirir esta mercadoria para revendê-la posteriormente;

*Custo U\$ (custo em dólar):* Assim como em *Ult. Vl. Compra* deve-se inserir o valor de custo da mercadoria, porém este campo *Custo U\$ (custo em dólar)* deverá ser preenchido somente se a empresa em questão for do tipo Importadora, pois trabalha com a emissão de notas de importação e o custo será calculado em dólar.

*Tabela de Preço:* Em tabela de preço deve-se incluir o valor de venda da mercadoria.

É possível cadastrar várias tabelas de preços com diferentes valores para usá-las no decorrer das vendas e que devem ser cadastradas através do caminho: *Cadastros>Vendas>Tabela de Preço* para posteriormente serem ligadas ao cadastro de produto;

*Aba Fornecedor [Alt+F]:* Nesta aba insira o fornecedor pertencente à este produto e dê um duplo clique no mesmo para selecioná-lo como fornecedor principal;

**Aba Fiscal:**

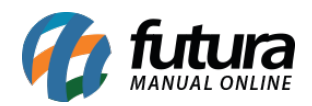

A aba *Fiscal* é responsável por guardar todas as informações fiscais do seu produto. É extremamente importante que as informações sejam inseridas aqui corretamente, pois serão dadas automaticamente na emissão das notas fiscais:

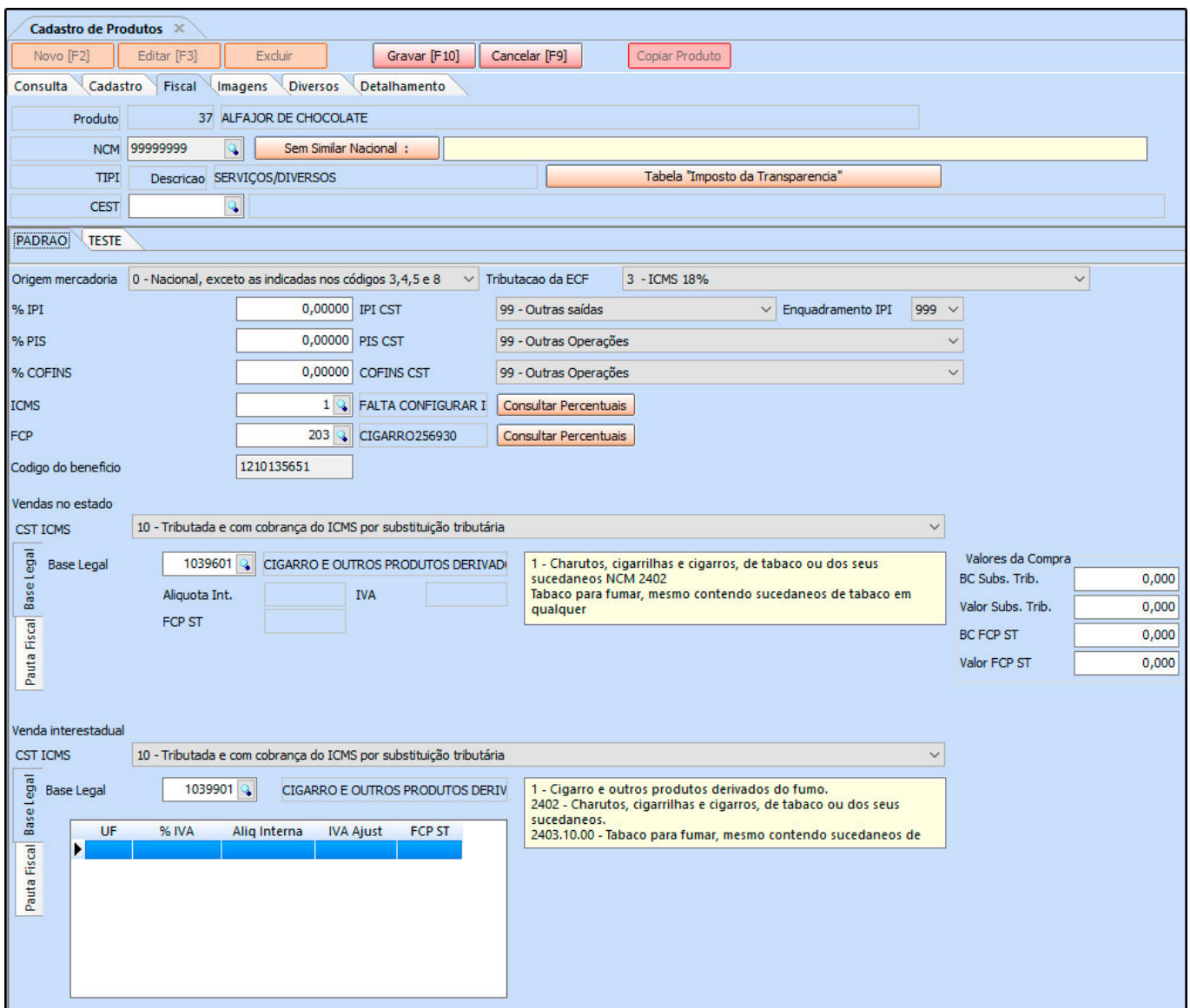

**Tabela "Impostos da Transparência":** Através deste botão é possível consultar o tributo Municipal e Estadual e também tributo Nacional e Importado desse determinado produto, conforme mostra a imagem abaixo:

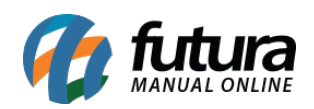

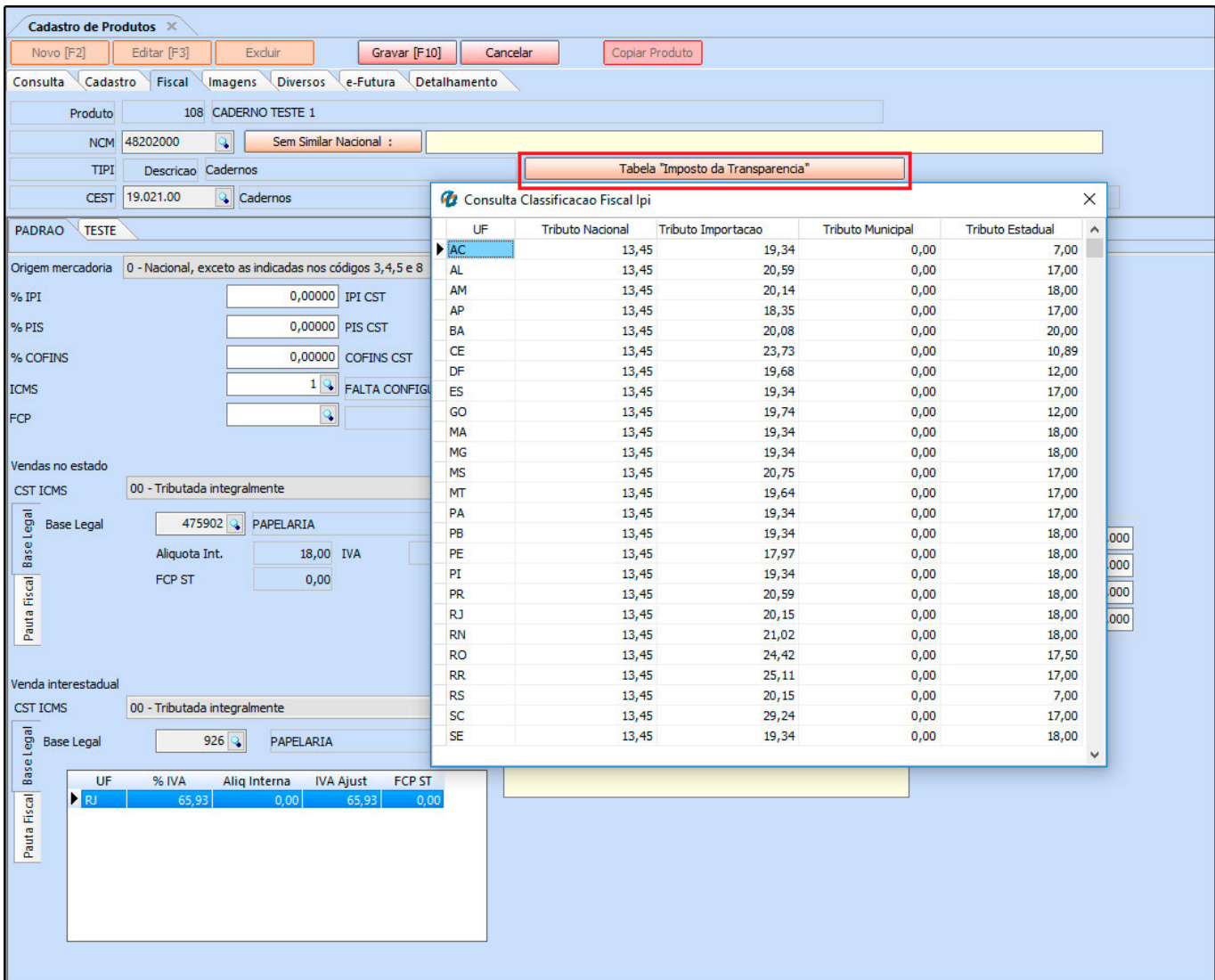

*Classificação Fiscal: É um código que toda mercadoria deve conter e que agrupa os tipos de produtos;*

*CEST:* Tem como objetivo especificar substituições tributarias relacionadas a classificação fiscal dos itens.

Portanto esse campo só será preenchido quando o NCM do produto possuir ST.

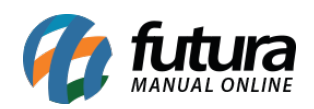

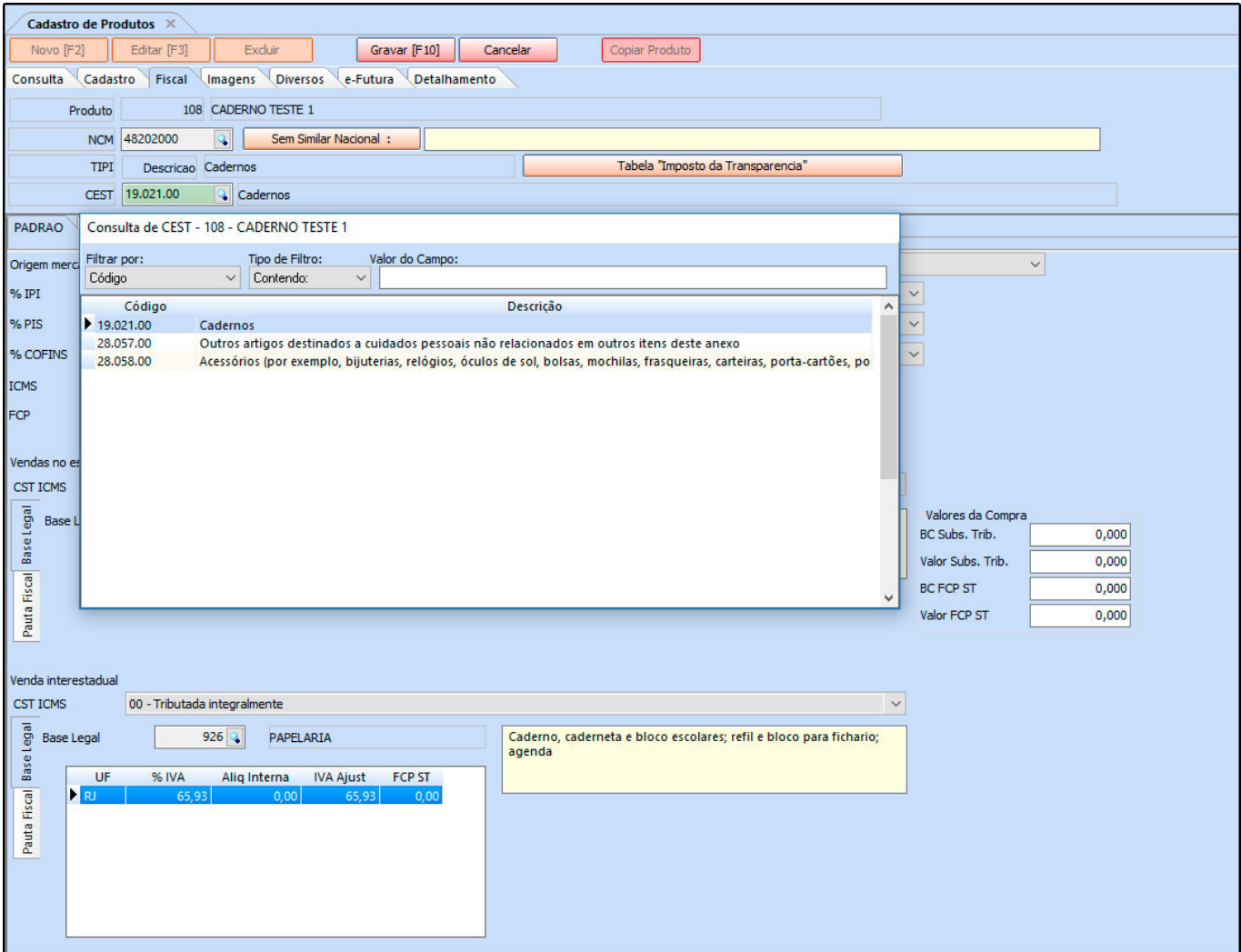

*Origem da Mercadoria:* Neste campo é necessário definir a origem da mercadoria, ou seja, da onde a mesma foi adquirida;

*Tributação da ECF:* É um campo que só será habilitado quando a empresa emitir cupom fiscal;

*%IPI:* O campo %IPI deve conter as informações referente ao IPI de saída da mercadoria e só deverá ser preenchido caso os produtos da empresa em questão contenha IPI;

*IPI CST:* Caso o produto tenha IPI selecione no campo IPI CST a opção correspondente, caso contrario pode ser inserido uma outra opção padrão como por exemplo: 99 – Outras Operações;

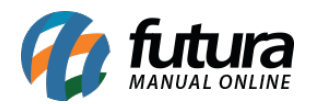

*Enquadramento IPI:* O enquadramento do IPI trata-se de uma tabela de códigos estabelecida pelo governo e que deve ser utilizada para imunidade, suspensão, isenção e redução, sendo também uma especificação para a tributação de IPI deste determinado produto. É importante ressaltar que esta informação irá constar na *Nota Fiscal Eletrônica*.Só será habilitado quando o campo *IPI CST* também estiver habilitado e for maior que a opção *50 – Saída tributada.*

*%PIS:* O campo %PIS deve conter as informações referente ao PIS de saída da mercadoria e só deverá ser preenchido caso os produtos da empresa em questão contenha PIS;

**PIS CST:** Caso o produto tenha PIS selecione no campo PIS CST a opção correspondente, caso contrario pode ser inserido uma outra opção padrão como por exemplo: 99 – Outras Operações;

*%COFINS :* O campo %COFINS deve conter as informações referente ao COFINS de saída da mercadoria e só deverá ser preenchido caso os produtos da empresa em questão contenha COFINS;

*COFINS CST:* Caso o produto tenha COFINS selecione no campo COFINS CST a opção correspondente, caso contrario pode ser inserido uma outra opção padrão como por exemplo: 99 – Outras Operações;

*ICMS:* É o Imposto sobre circulação de mercadorias e serviços de transportes interestadual, intermunicipal e de comunicação. Para inserir a informação nesse campo a mesma deve ser cadastrada primeiramente através da tela ICMS;

**FCP:** Este campo refere-se à porcentagem de alíquota de FCP (Fundo de Combate à Pobreza) para cada estado correspondente de acordo com o tipo de produto que esta se cadastrando.

**Código do Benefício:** Este campo é utilizado para inserção de códigos de acordo com a legislação, lembrando que a inserção desses códigos para emissão de NF-e e NFC-e no PR será obrigatória a partir de *Fevereiro de 2019*. Este benefício fiscal pode ser considerado como uma redução ou eliminação de ônus tributário nos termos da lei ou norma específica

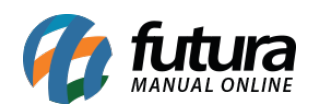

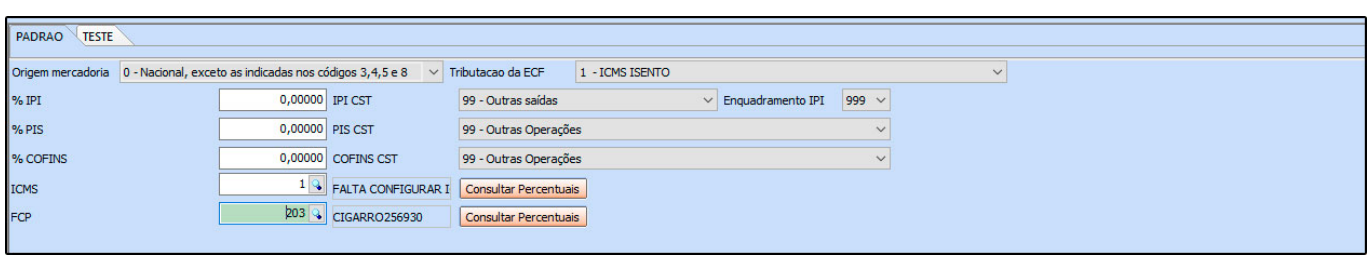

### **Vendas no Estado e Vendas Interestaduais – Pauta Fiscal e Base Legal**

Para preencher as informações referentes as vendas feitas no estado e interestaduais é necessário verificar primeiro a existência da Pauta Fiscal e indica – lá no cadastro. Caso o produto não contenha Pauta Fiscal, deverá ser indicado a Base Legal.

*CST ICMS:* É o código que identifica a situação tributária do ICMS referente a mercadoria, como por exemplo: "60 – ICMS cobrado anteriormente por Substituição tributária e 10 – Tributada e com a cobrança do ICMS por substituição tributária"

*Base Legal:* Base legal é a descrição do produto mediante a legislação do estado dentro do ICMS- Substituição Tributária.

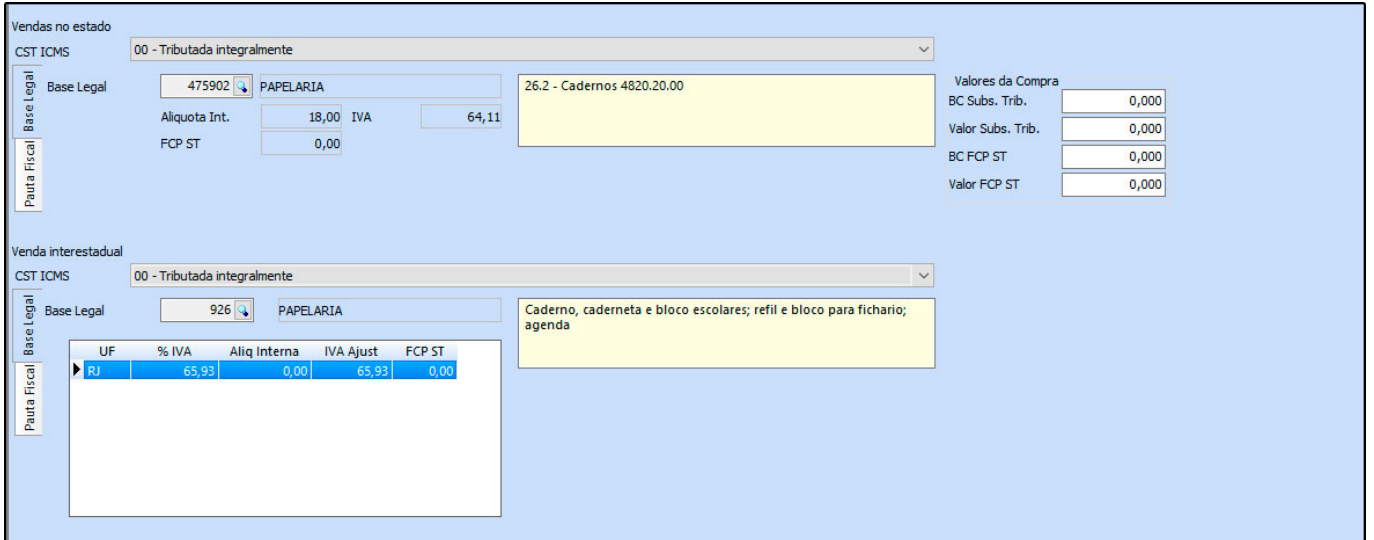

**Pauta Fiscal:** Pauta Fiscal é o preço máximo ou preço final para o consumidor de um determinado produto, definido por autoridade competente, ou seja, pelo próprio governo.

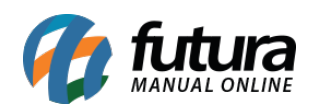

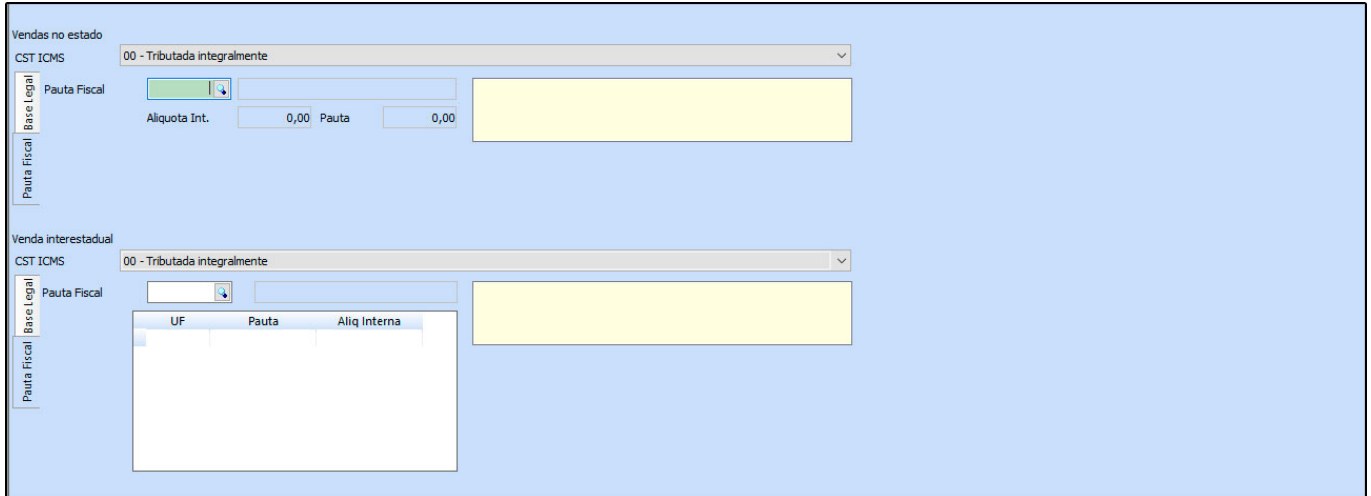

**IMPORTANTE:** *Antes de preencher as informações descritas acima entre em contato com a contabilidade responsável pela empresa para que a mesma possa repassar as informações corretas a serem cadastradas neste momento!*

### **Aba Fornecedor**

Nesta aba, informe qual o fornecedor deste produto. É possível informar mais de um fornecedor, porém é necessário **selecionar um padrão**.

Para isso, dê um duplo clique no fornecedor principal deste produto, conforme mostra imagem abaixo:

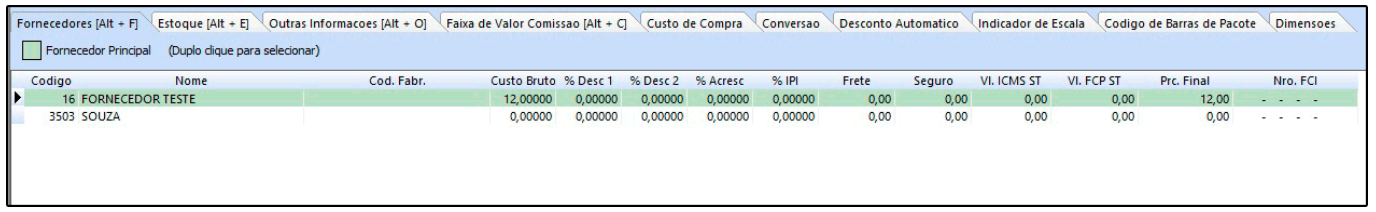

**Observações:** Em importações de XML de compra que inclui os itens adicionará o fornecedor como principal;

Importações de XML ao alterar o custo alterará o fornecedor principal;

# **Aba Estoque:**

**Estoque:** A aba **Estoque** serve para controlar a quantidade de entrada e saídas do determinado produto, tornando possível o acerto manual. Clique na aba *Estoque* e logo após

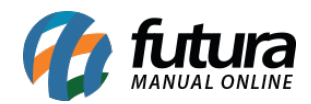

clique em *Acerto Saldo* e o sistema trará a tela abaixo, escolha a empresa pela qual o produto pertence, digite a quantidade desejada e clique em *Confirmar Acerto de Estoque* e aperte ESC.

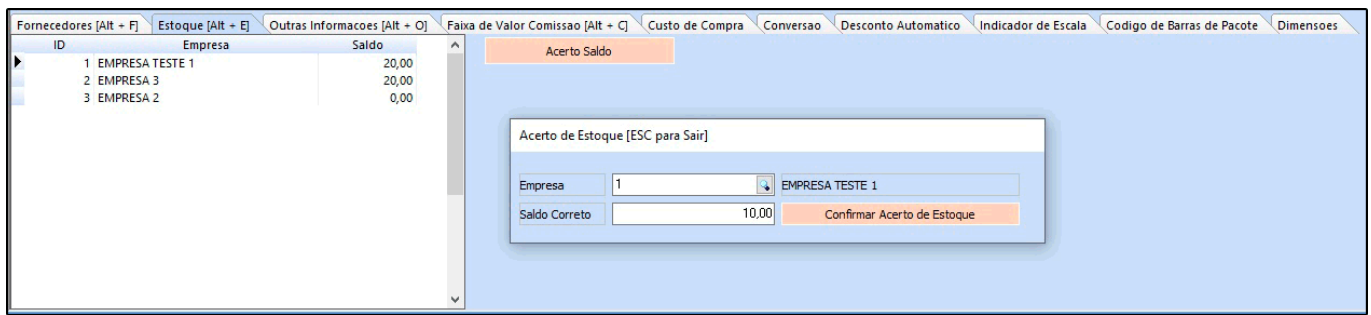

*É importante lembrar que este procedimento NÃO soma quantidades e sim altera a quantidade, por exemplo:*

O estoque continha 61 Unidades, porém chegou mais **10 Unidades** o que vai elevar o estoque para **71 unidades**. Sendo assim para efetuar esta entrada deverá ser digitado manualmente à quantidade de **71 Unidades**.

# **Detalhes**

### **Abas Alternativas**

### **Aba Outras Informações:**

A aba **Outras Informações** contém alguns campos específicos e é utilizada para controle de garantia e validade.

**Validade tipo:** Informe se o tipo do produto será do tipo validade ou garantia.

**Validade dias**: Quantidade de dias que o produto será válido ou estará na garantia.

**Prazo Reposição**: Em quanto tempo é necessário repor a mercadoria,

**Status da Produção:** Este campo contém as opções *Em Produção/Revenda* e *Descontinuado. Escolhendo a opção Descontinuado* este produto não será exibido na tela de pedido de compra, mas não irá bloquear a venda do produto. Já a opção *Em Produção/Revenda* indica que o produto ainda

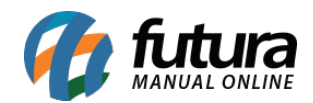

continua em linha, sendo produzido na empresa, ou sendo comprado de terceiros para Revendas.

**Centro de Custo**: É possível inserir um determinado centro de custo para o produto e com isso esta informação será vinculada ao mesmo quando ele for vendido.

**Origem do Produto:** Através deste campo é possível digitar a origem pertencente a esse produto, seja ela: China, Brasil entre outros. Essa informação poderá ser configurada em layouts de etiqueta.

**Valor Mínimo de venda:** Este campo trabalha em conjunto com o parâmetro *Trava Valor mínimo de Venda*, que tem como objetivo definir um valor mínimo de venda do determinado produto, bloqueando-o caso o usuário queira vender este item por um valor menor do que o pré estabelecido

**Estoque Minimo:** Esta opção é para controlar o estoque mínimo do produto, lembrando que o sistema não irá informar caso o estoque esteja abaixo do configurado nessa tela. (Para isso é necessário configura-lo no *Atualizar Fiscal*, seguindo o tutorial abaixo:

[Verificação de Estoque Mínimo – FAQ16](http://manual.futurasistemas.com.br/manual-do-sistema/verificacao-de-estoque-minimo-faq16/)

**Estoque Máximo:** Este campo é utilizado para informar o estoque máximo que o produto poderá atingir e para utilização da opção de royalties;

**Localização:** Um campo para localizar o seu produto, por exemplo: Prateleira A corredor 6.

**Histórico de Custo Médio:** Este recurso vai mostrar as informações de custo médio do determinado produto, mas para que a informação fique disponível e esteja sempre atualizada é necessário utilizar com frequência a tela de *Atualiza Custo Médio*.

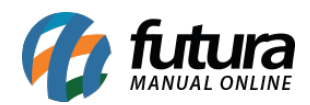

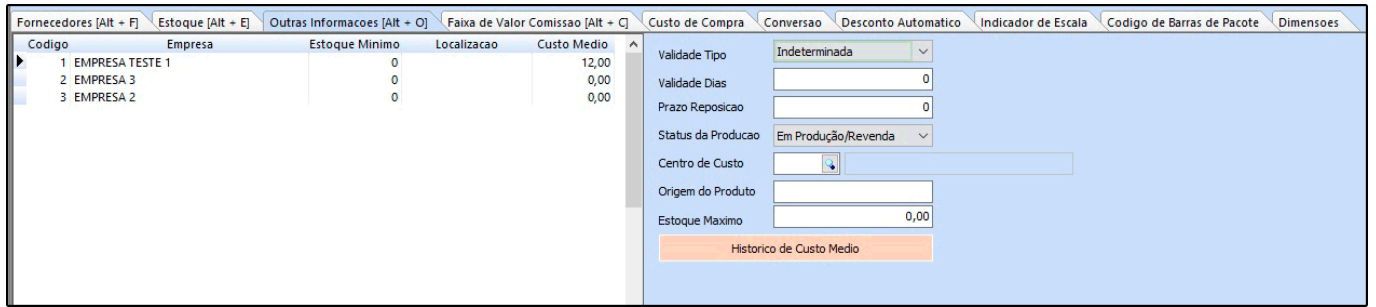

#### **Aba Faixa de Valor Comissão:**

A aba *Faixa de Valor Comissão* é para registrar porcentagem fixa de comissão para venda de determinado produto de acordo com um valor estipulado,

Por exemplo: até R\$200,00 o valor de comissão que deverá ser pago será de 5% e até R\$ 500,00 reais será de 10%.

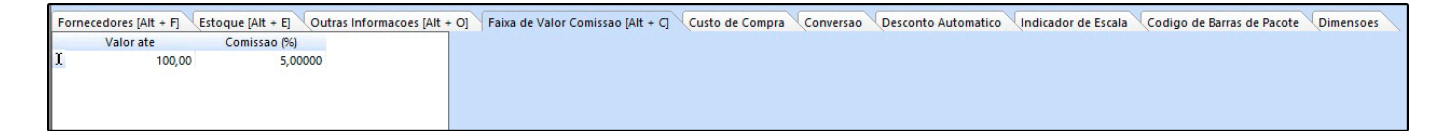

### **Aba Campos Adicionais:**

A aba *Campos Adicionais* é utilizado para anexar imagens, arquivos e inserir textos referentes ao cadastro do produto, conforme exemplo abaixo:

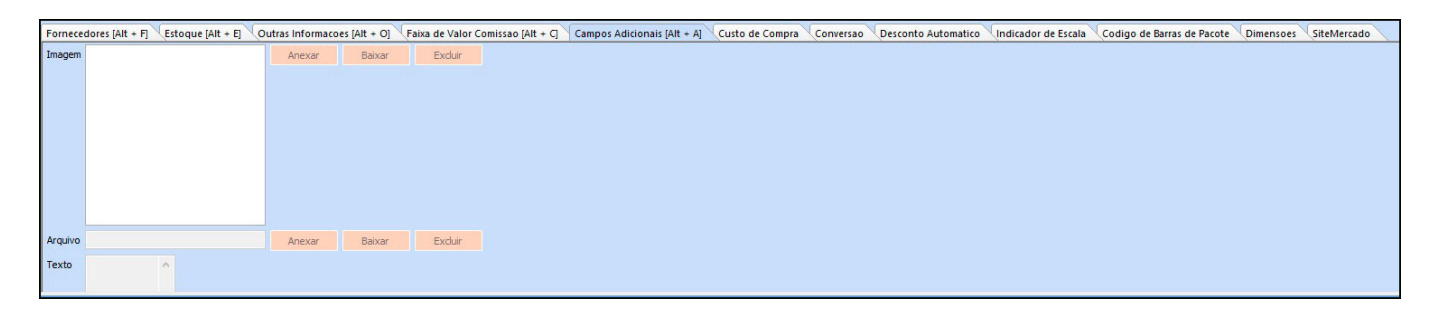

### *Aba Custo de Compra*

Estas opções serão preenchidas caso este produto tenha sido cadastrado através de uma importação de XML.

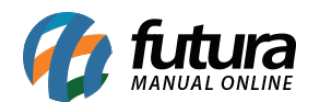

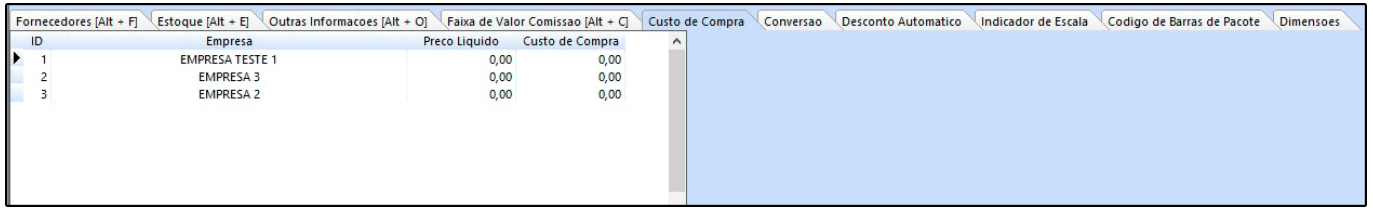

# *Aba Conversão Tributária*

Esta aba é preenchida por usuários que utilizam a unidade de conversão e que necessitam que a mesma seja discriminada corretamente dentro do XML das Notas Fiscais emitidas:

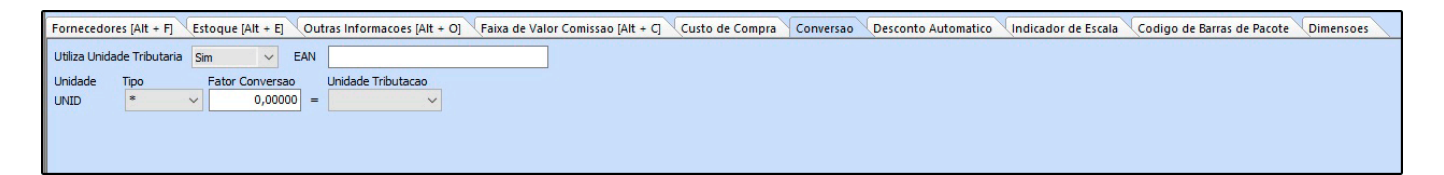

# **Aba Desconto automático**

A aba *Desconto automático* é utilizado para cadastrar porcentagens de descontos por período para cada produto, conforme mostra imagem abaixo:

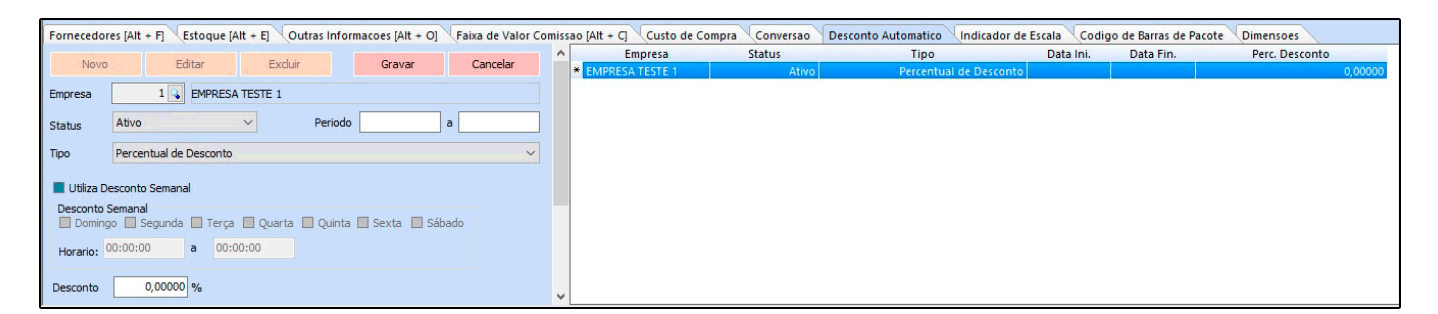

*Empresa:* Defina a empresa padrão utilizada;

*Status:* Ative e inative o desconto automático através deste campo;

*Período:* Neste campo defina o período em que o desconto ficará valido;

**Desconto:** Neste campo insira a porcentagem de desconto que esse produto irá ter;

### **Aba Indicador de Escala**

A aba *Indicador de escala* é utilizado para inserir se o produto é produzido em Escala

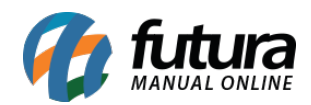

Relevante ou Não.

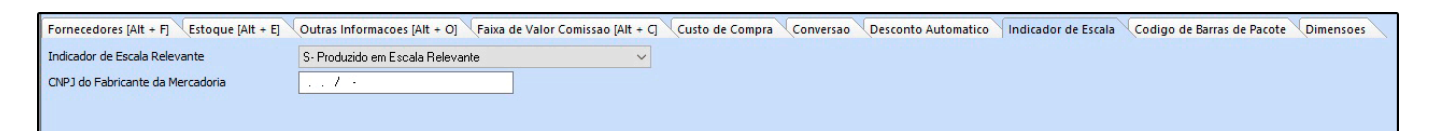

# **Aba Código de Barras de Pacote**

Esta aba é utilizada para configurar qual será o código de barras do pacote e da unidade do produto, assim, sempre que o operador de caixa passar o código do pacote o sistema irá efetuar o cálculo e a conversão dos produtos.

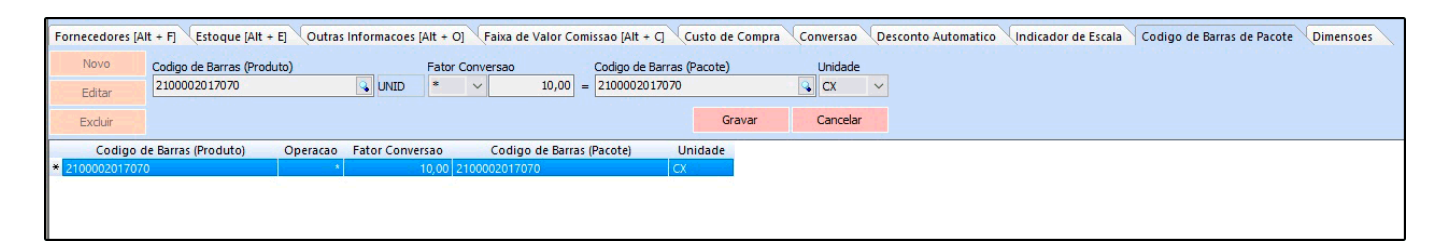

**Código de barras (Produto):** Neste campo defina qual será o código de barras da unidade do produto;

**Fator Conversão:** Defina qual será o fator de conversão utilizado;

**Código de barras (Pacote):** Insira o código de barras utilizado para a venda do pacote;

**Unidade:** Neste campo insira qual será o fator de conversão;

**Obs:** O usuário só conseguirá encontrar este código no momento da venda, ao utilizar um leitor ou digitando manualmente o código, o mesmo não aparecerá discriminado para não ser confundido com a unidade. Vale lembrar que este código só poderá ser utilizado nas vendas não estando vinculado a importação de notas fiscais.

### **Aba Dimensões**

A aba *Dimensões* é utilizada para inserir as dimensões do produto e utilizar para calcular o frete.

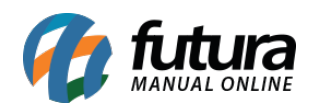

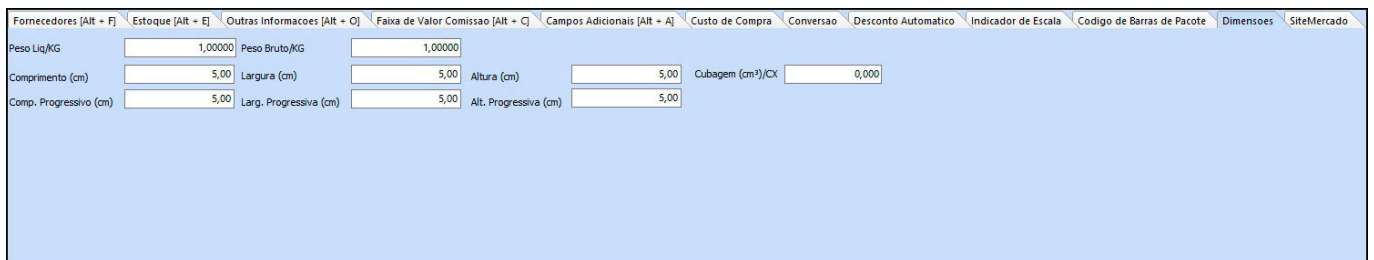

### **Aba Site Mercado**

A aba *Site Mercado* é utilizada para definir as informações do produto para serem utilizadas no SiteMercado.

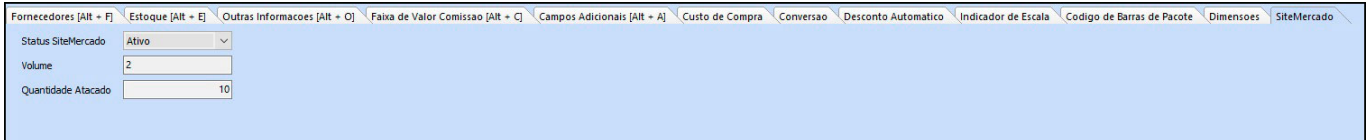

### **Aba Imagens:**

Esta aba é utilizada para inserir imagens ao seu produto. Para adicionar as imagens clique em **Novo** e o sistema trará uma tela de pesquisa, indique a imagem e clique em salvar. Habilite a caixa **Imagem Principal** e finalize clicando em *F10 Gravar*.

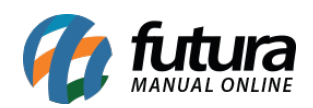

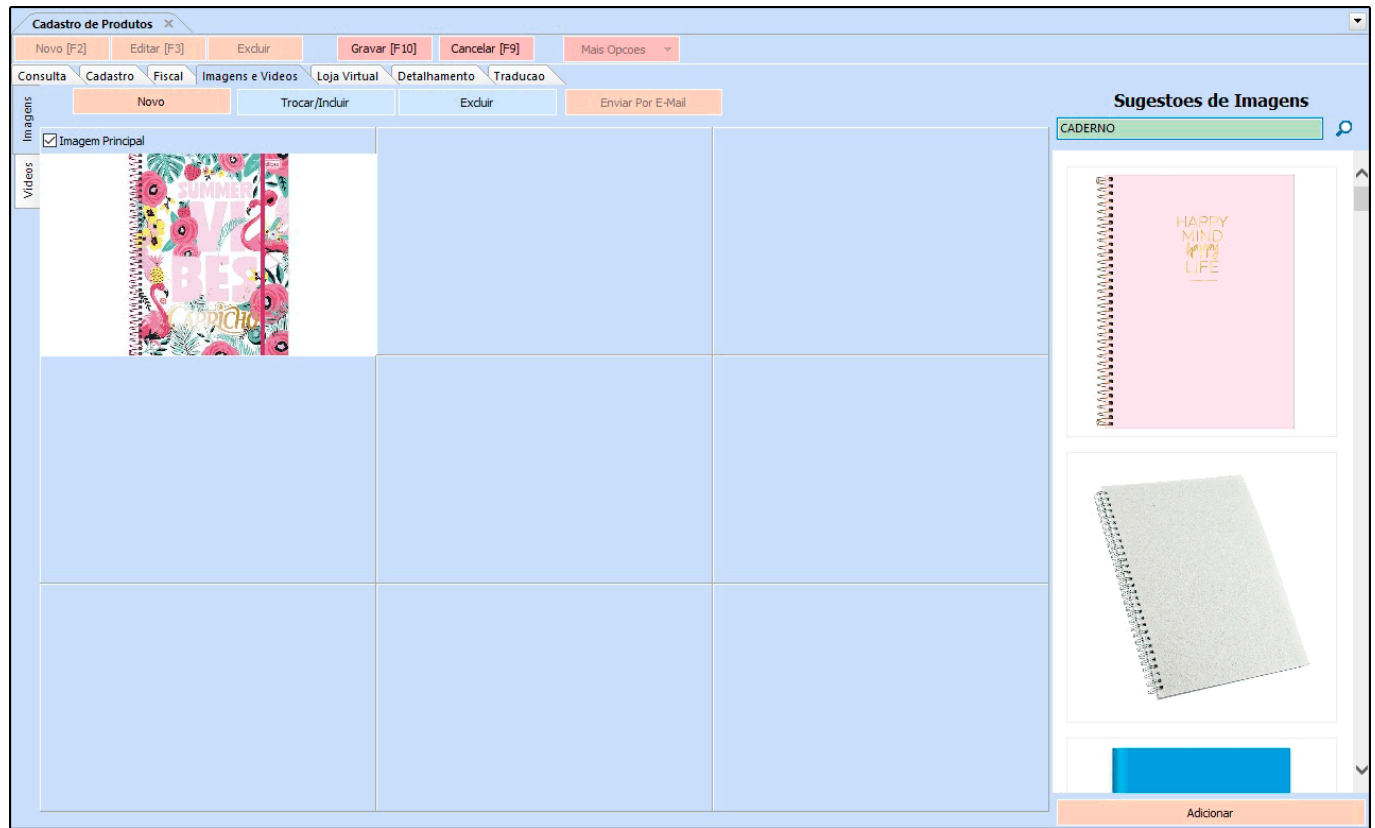

**Obs:** O sistema faz uma busca de imagens de acordo com a descrição cadastrada, facilitando assim a inserção das imagens de acordo com o tamanho aceito pelo sistema.

# **Sub aba Videos:**

Esta aba é utilizada para indicar vídeos relacionados ao produto.

Para adicionar é só clicar no botão *Novo*, encontrar o vídeo e clicar em *Gravar*. Após efetuar o procedimento clique em *Gravar F10 .*

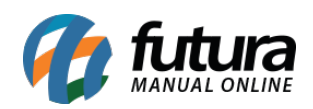

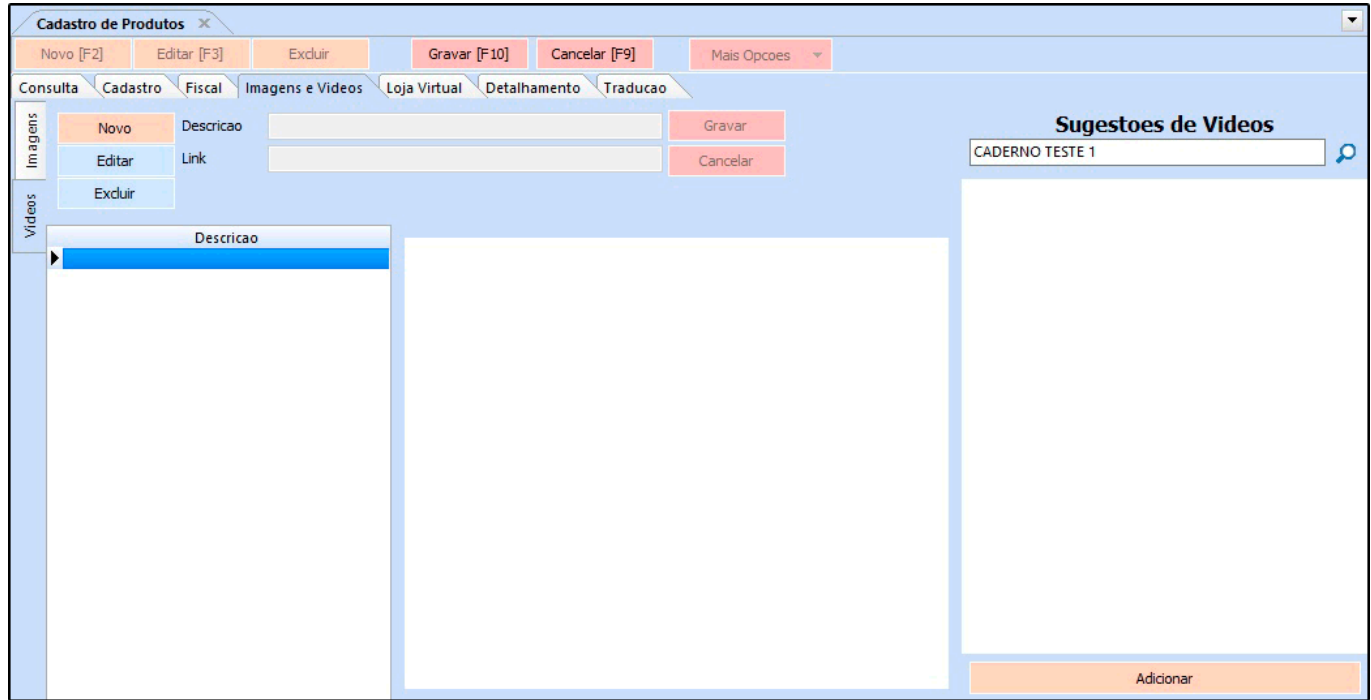

# **Aba Loja Virtual:**

A aba **Loja Virtual** é utilizada somente se houver integração com o E-commerce disponibilizada pela **Futura Sistemas** (e-Futura), onde as informações cadastradas são integradas com a loja virtual do cliente.

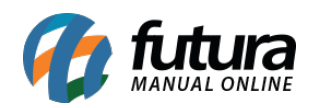

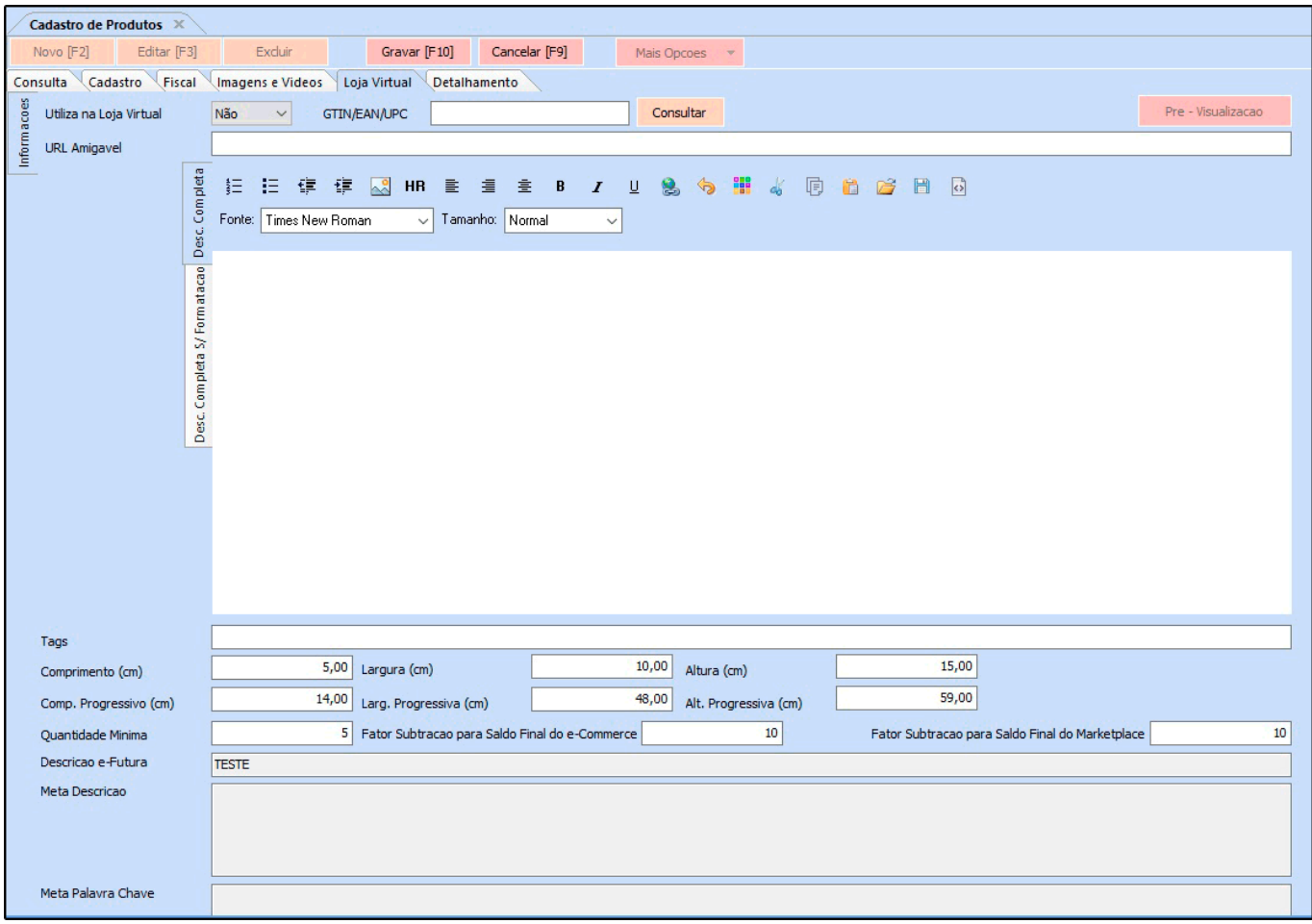

### **Aba Detalhamento:**

A aba **Detalhamento** é utilizada para inserir informações fiscais somente de determinados tipos de produtos, conforme mostra a imagem abaixo:

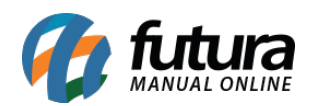

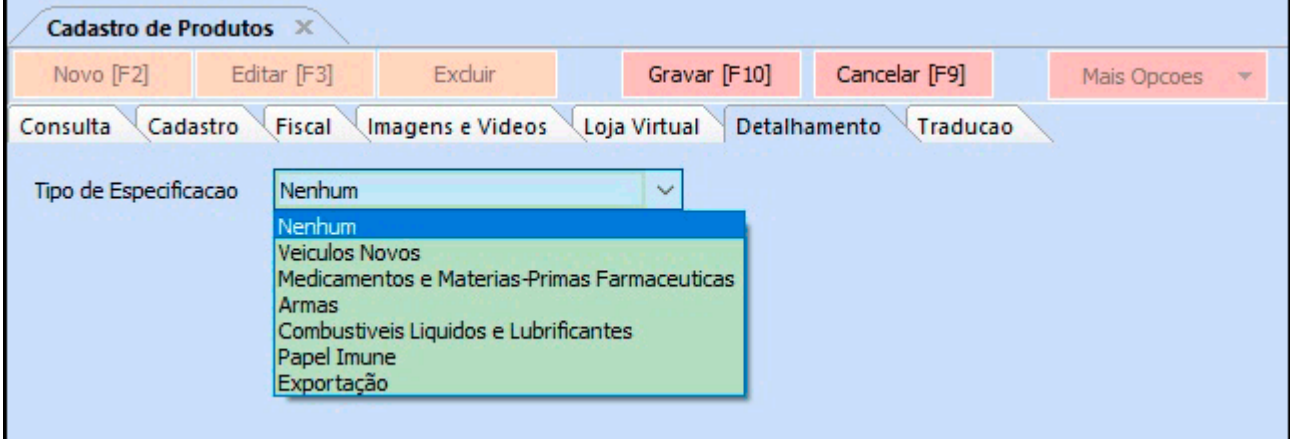

Caso o produto seja um veiculo novo as informações abaixo devem ser preenchidas:

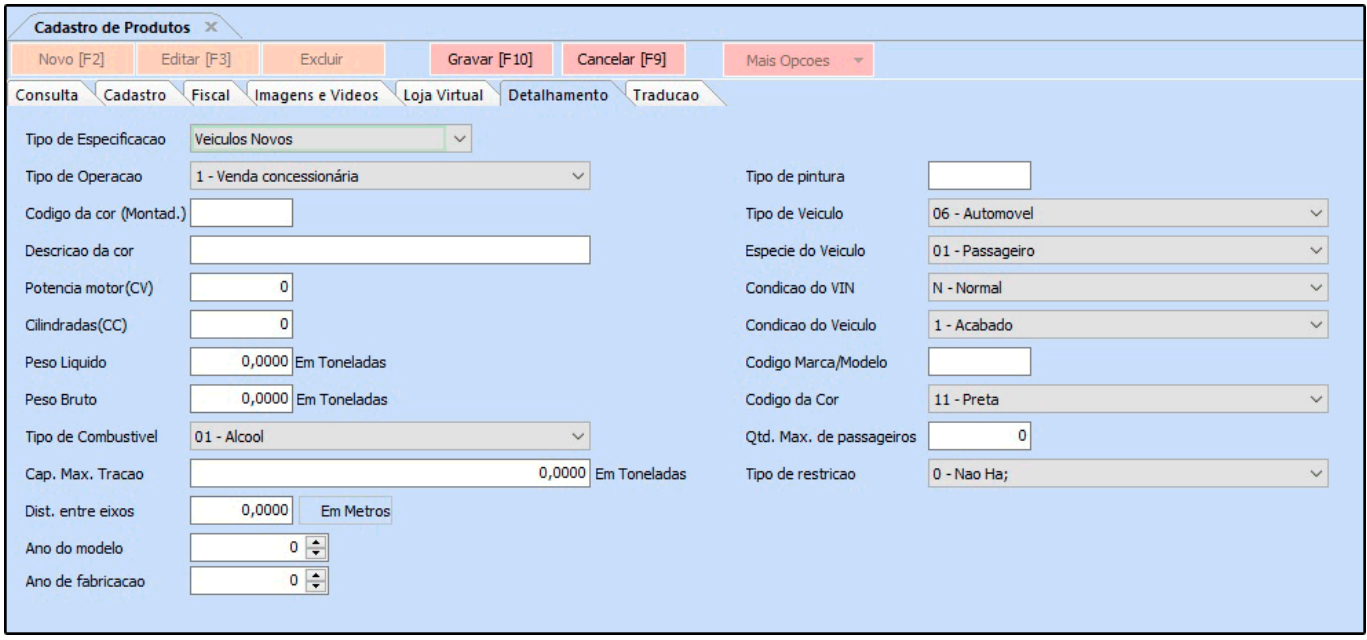

**OBS:** É importante ressaltar que as informações inseridas nesta aba serão disponibilizadas automaticamente no momento da emissão da nota fiscal, mas para isso é necessário emitir um pedido de venda e gerar a nota fiscal a partir do mesmo.

# **Aba Tradução:**

A aba **Tradução** é utilizada para definir uma linguagem e traduzir o cadastro do produto, conforme exemplo abaixo:

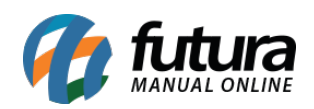

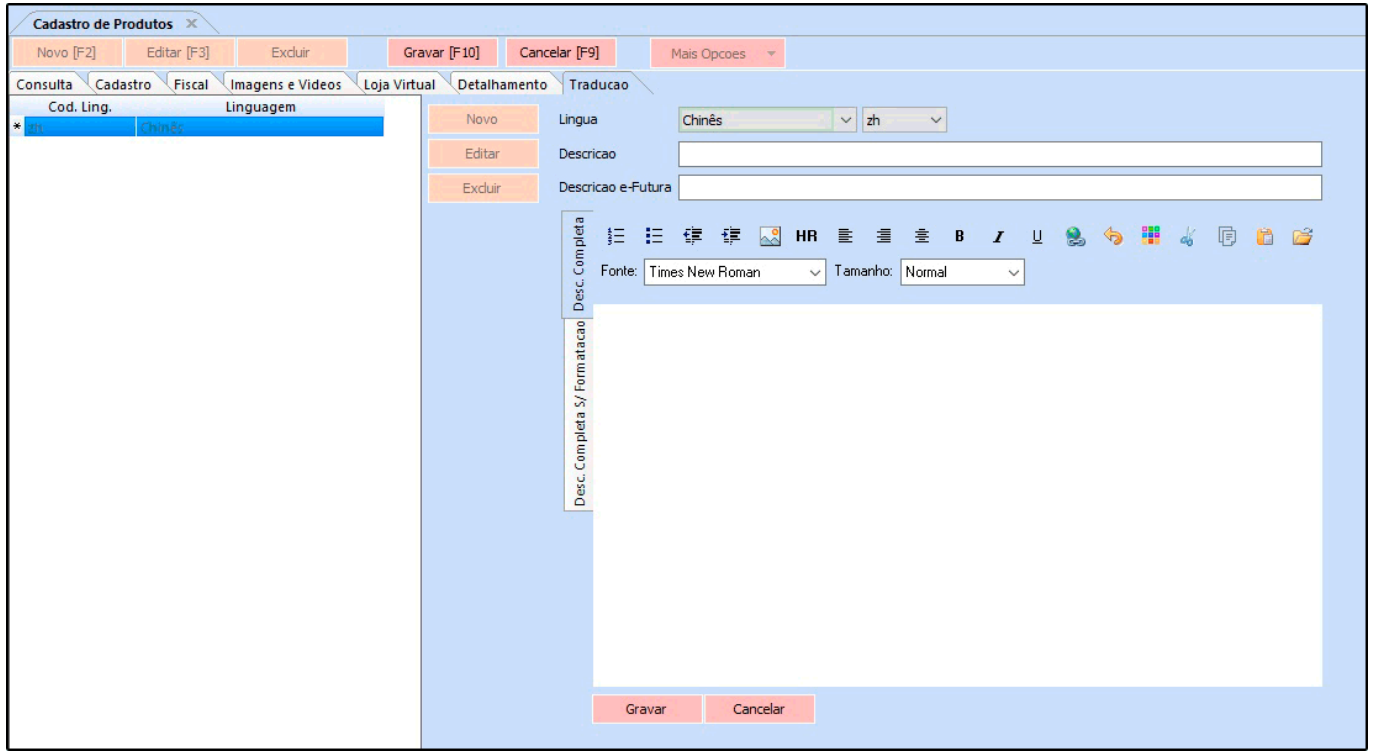